# **Referência rápida**

## *Carregamento de papel ou outra mídia de impressão*

Para ajudar a evitar atolamentos:

**•** Flexione todas as pilhas de mídia de impressão para trás e para frente para soltar as folhas e ventile-as antes de carregá-las. Não dobre nem amasse a mídia de impressão. Endireite as bordas da pilha sobre uma superfície plana.

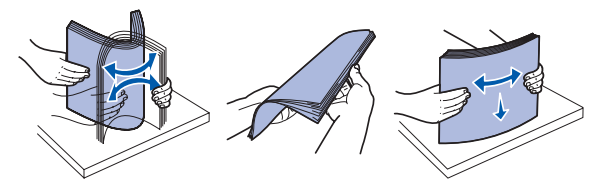

- **•** Não exceda a altura máxima da pilha.
- **•** Nunca misture tipos de mídia dentro de uma bandeja.

## **Carregamento da bandeja para 250 folhas ou da bandeja para 550 folhas**

 **1** Remova a bandeja.

- **Observação:** Se for carregar papel Ofício ou Ofício 2, estenda o comprimento da bandeja de papel. Consulte "Extensão da bandeja para papel de tamanho Ofício ou Ofício 2" para obter instruções.
- **2** Prepare uma pilha de papel para carregamento flexionando-a ou ventilando-a para frente e para trás. Alinhe as folhas sobre uma superfície plana.
- **3** Carregue o papel na bandeja com o lado para impressão voltado para baixo.

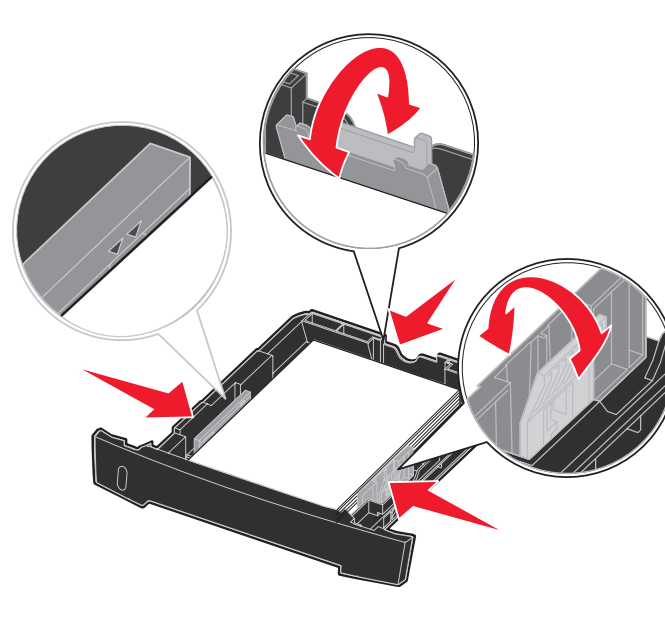

A luz Carregar papel  $\Box$  da impressora se acende quando ela está pronta para que a mídia de impressão seja carregada.

**Observação:** Carregue o papel timbrado com o logotipo voltado para baixo. A borda superior da folha com o logotipo deve ser colocada na frente da bandeja.

Certifique-se de que o papel esteja abaixo das linhas de preenchimento máximo nas guias laterais. A sobrecarga pode causar atolamentos.

 **4** Deslize as duas guias laterais e a guia traseira até que elas se encaixem na pilha de papel.

## **5** Insira a bandeja.

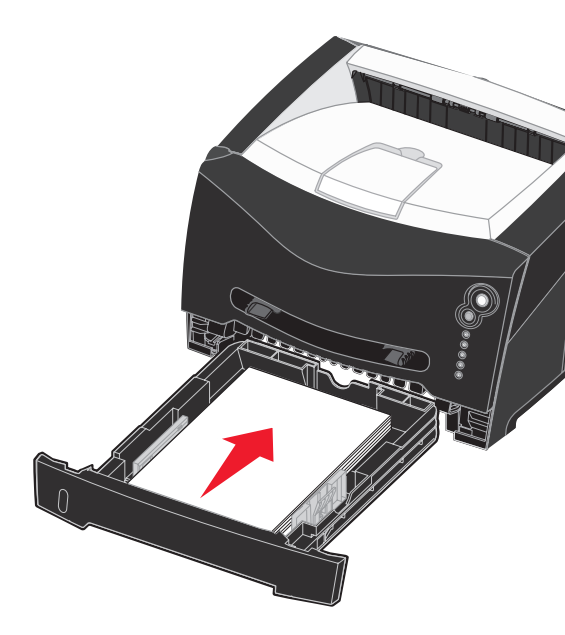

## **Extensão da bandeja para papel de tamanho Ofício ou Ofício 2**

- **1** Pressione para baixo o ponto de pressão na parte traseira da bandeja.
- **2** Expanda a bandeja até que o extensor se encaixe no lugar.

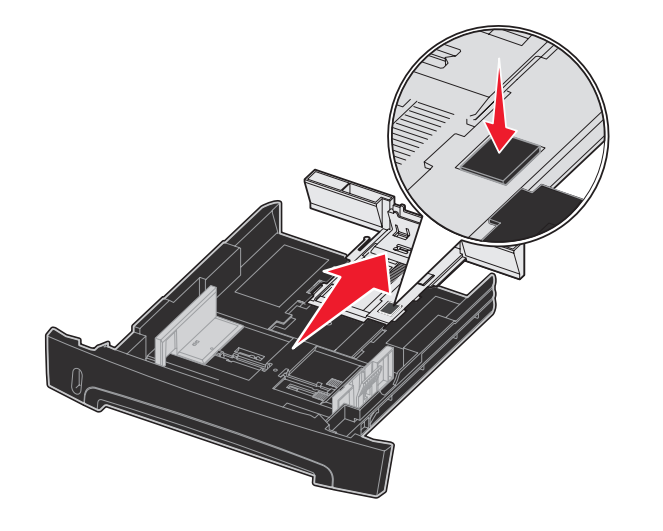

## **Uso do alimentador manual**

O alimentador manual pode alimentar apenas uma folha de mídia de impressão por vez.

 **1** Envie seu trabalho de impressão para a impressora (consulte a *Referência do usuário* no CD de publicações para obter ajuda).

> **a** No aplicativo do computador, selecione **Arquivo**  $\rightarrow$  **Imprimir b** Clique em **Propriedades** (ou em **Opções**, **Impressora** ou **Configuração**, dependendo do aplicativo) para exibir as

- **2** Coloque uma folha da mídia de impressão selecionada, com o lado para impressão voltado para cima, no centro do alimentador manual, mas somente até o ponto onde a borda possa tocar as guias de papel.
- **3** Ajuste as guias de papel de acordo com a largura da mídia de impressão.
- **4** Segure ambas as laterais da mídia de impressão próximas do alimentador manual e empurre a mídia para dentro da impressora até que ela seja puxada automaticamente.

Há uma breve pausa entre o momento em que a impressora puxa a mídia de impressão e quando a mídia é alimentada na impressora.

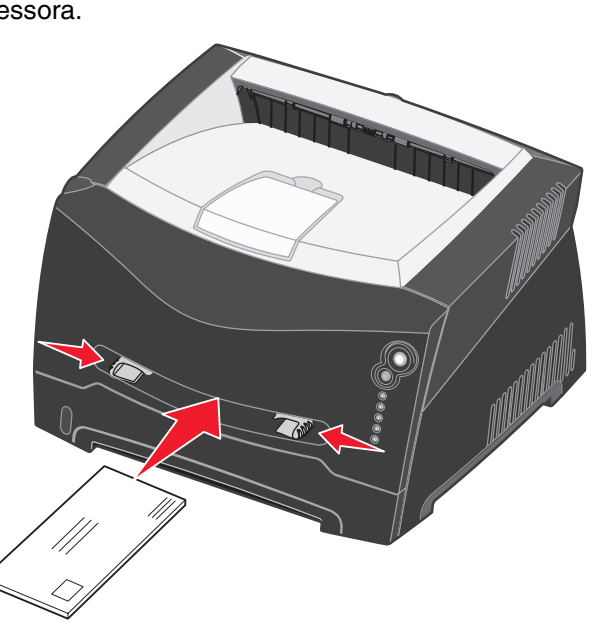

Pressione e libere **Cancelar**  $\heartsuit$  no painel do operador da impressora para cancelar o trabalho que está sendo impresso no momento. A seqüência de luzes Cancelar trab. é exibida no painel do operador enquanto o trabalho está sendo cancelado.

- **Aviso:** Não force a mídia de impressão no alimentador. Forçar a mídia provoca atolamentos.
- **•** Insira os envelopes com o lado da aba voltado para baixo e com a área do selo conforme mostrado.
- **•** Segure as transparências pelas bordas e evite tocar o lado para impressão. A oleosidade depositada na transparência por seus dedos pode afetar a qualidade de impressão.
- **•** Carregue o papel timbrado com a face voltada para cima e a parte superior da folha primeiro.

Capacidade para mídia de impressão de 75 g/m2 (20 lb), a menos que indicado de outra forma.

# *Uso da saída traseira*

A saída traseira para folhas individuais fornece um caminho de papel direto, o que ajuda a reduzir a curvatura do papel e possíveis atolamentos. Isso é especialmente útil para mídias especiais, como transparências, envelopes, etiquetas, cartões ou cartões de índice.

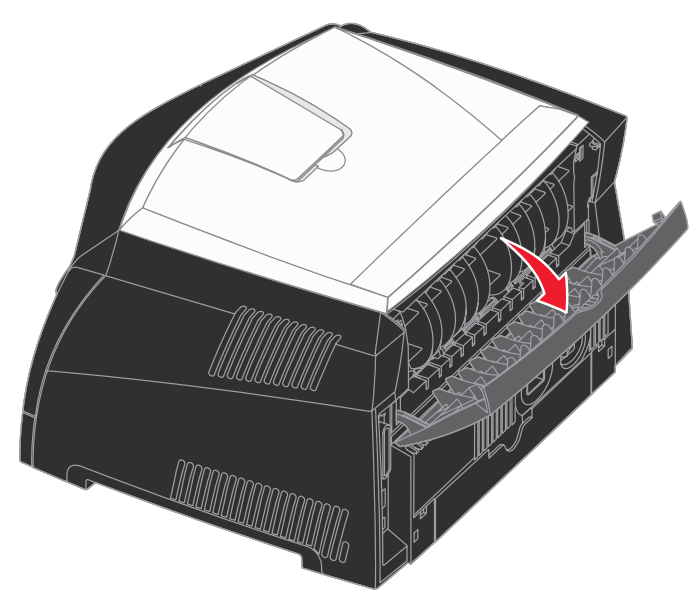

Quando a porta de saída traseira estiver aberta, toda a mídia de impressão sairá pela saída traseira. Quando ela estiver fechada, toda a mídia será enviada para a bandeja de saída na parte superior da impressora.

# *Impressão em mídia especial*

Siga estas instruções ao imprimir em mídias como transparências, cartões, etiquetas ou envelopes. O tipo de mídia de impressão que você deseja usar determina a partir de qual bandeja ou alimentador ela deve ser alimentada.

 **1** Carregue a mídia de impressão da forma especificada para a bandeja que está usando. Consulte **Carregamento de papel ou** 

 **2** No aplicativo do computador, defina o tipo, o tamanho e a origem

- **outra mídia de impressão** para obter ajuda.
- do papel de acordo com a mídia carregada.
- 
- configurações de driver da impressora.
- **c** Clique na guia **Papel**.
- na caixa de listagem **Tipo de formulário**.
- 
- **Tamanho de formulário**.
- normalmente.

**d** Selecione o tipo de mídia (transparências, envelopes, etc.)

**e** Selecione a bandeja ou o alimentador que contém a mídia especial na caixa de listagem **Origem do formulário**.

**f** Selecione o tamanho da mídia especial na caixa de listagem

**g** Clique em **OK** e, em seguida, envie o trabalho de impressão

# *Cancelamento de um trabalho de impressão*

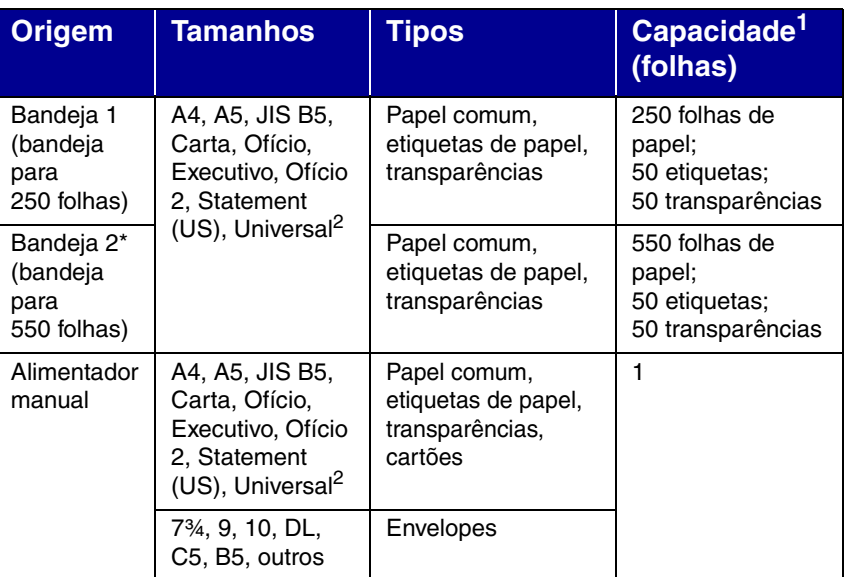

A bandeja 2 não está disponível em todos os modelos.

2 Faixas de tamanho Universal:

- **Bandeja 1**: 89–216 x 210–356 mm (3,5–8,5 x 8,27–14,0 pol)
- **Bandeja 2**: 148–216 x 210–356 mm (5,83–8,5 x 8,27–14,0 pol)
- **Alimentador manual**: 76–216 x 127–356 mm (3,0–8,5 x 5,0–14,0 pol) (inclui cartões de 3 x 5 pol)

© 2005 Lexmark International, Inc. Todos os direitos reservados.

P/N 28S1836

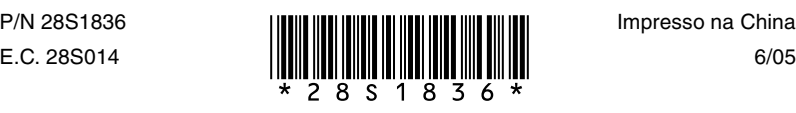

6/05

# *Limpeza de atolamentos de papel*

Quando ocorre um atolamento de papel, a impressora pára e as luzes Atolamento de papel  $\sqrt[2]{\phantom{\cdot}}$  e Continuar  $\langle \cdot \rangle$  do painel do operador se acendem. Pressione e libere o botão **Continuar**  $\langle \rangle$  duas vezes rapidamente para exibir a seqüência de luzes específica de atolamento de papel do erro secundário. Consulte **Seqüências de luzes comuns do painel do operador** para obter mais informações.

Recomendamos limpar todo o caminho do papel quando ocorrer um atolamento de papel.

> **6** Depois de eliminar os atolamentos, reinstale o conjunto do cartucho de tinta, certifique-se de que todas as tampas e bandejas da impressora estejam fechadas e pressione **Continuar**  $\langle \cdot \rangle$  para continuar a impressão.

Para limpar um atolamento de papel:

- **1** Se o papel estiver sendo alimentado a partir de uma bandeja, remova a bandeja e os atolamentos.
- **2** Abra a tampa frontal e remova o conjunto do cartucho de tinta.

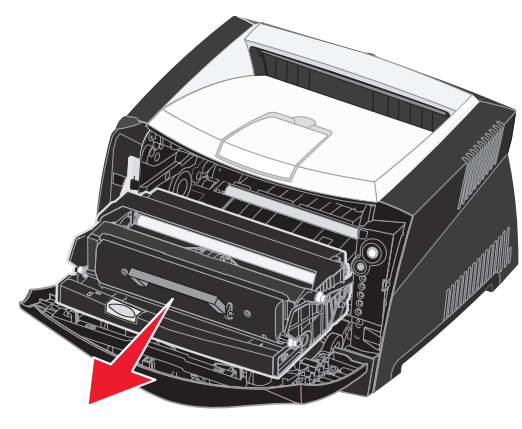

 **3** Remova todos os atolamentos na área atrás do conjunto do cartucho de tinta.

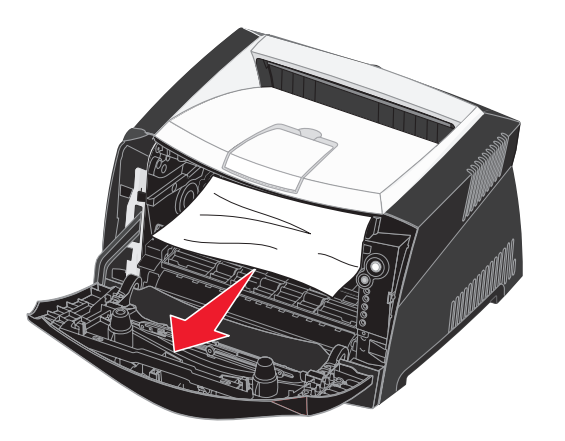

 **4** Levante a aba na parte da frente da impressora e remova os atolamentos abaixo da aba.

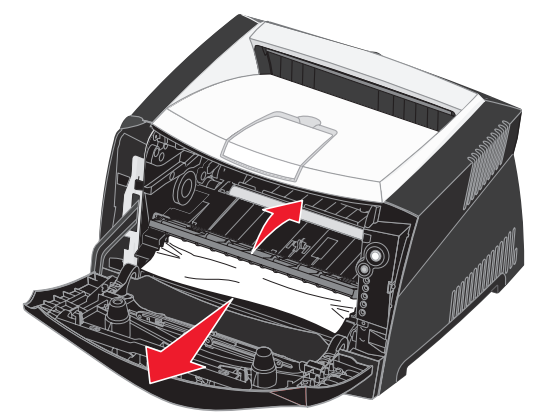

 **5** Abra a saída traseira e remova os atolamentos.

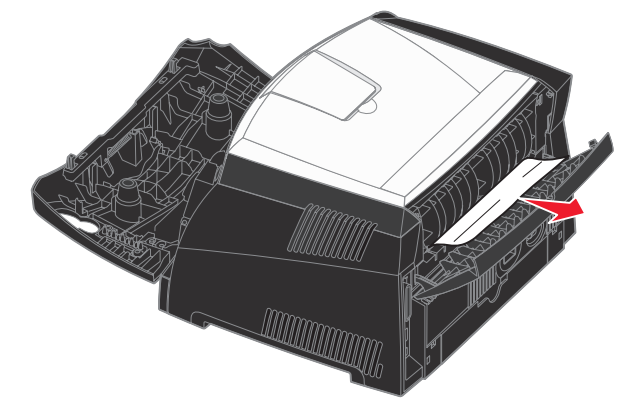

# *Se precisar de mais informações*

- **•** Consulte o CD de publicações fornecido com a impressora para obter informações úteis sobre o uso e a manutenção da sua impressora.
- **•** Entre em contato com o administrador ou com o suporte técnico se tiver perguntas sobre a impressão em rede.

# *Painel do operador*

O painel do operador possui 5 luzes e 2 botões. O botão Continuar também possui uma luz.

## **Seqüências de luzes comuns do painel do operador**

As luzes do painel do operador possuem diferentes significados, dependendo da seqüência. As luzes que ficam apagadas, acesas e/ ou piscando indicam as condições da impressora, como status da impressora, intervenção necessária ou manutenção necessária.

A tabela à direita mostra as seqüências de luzes mais comuns. Para obter informações mais detalhadas sobre as seqüências de luzes, consulte o CD de publicações.

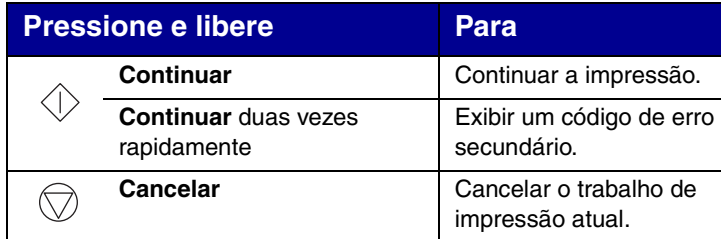

## **Legenda de luzes**

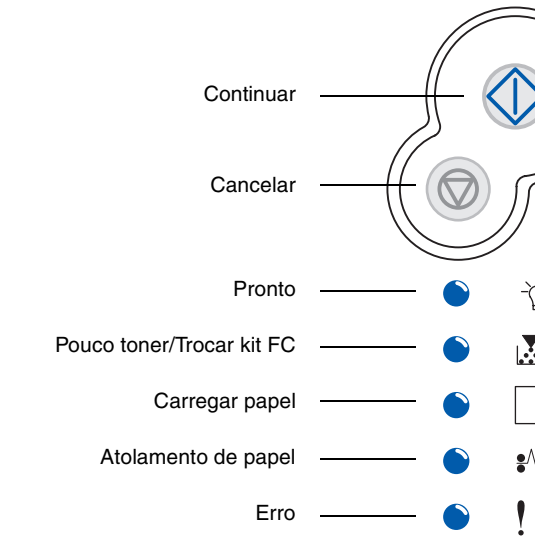

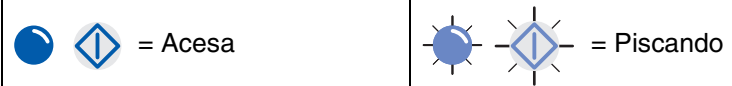

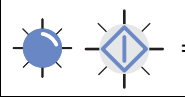

### **Seqüências de luzes comuns do painel do operador**

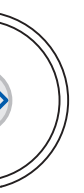

 $\mathbb{E}$   $\sqrt{\mathbb{E}}$ 

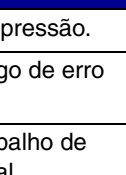

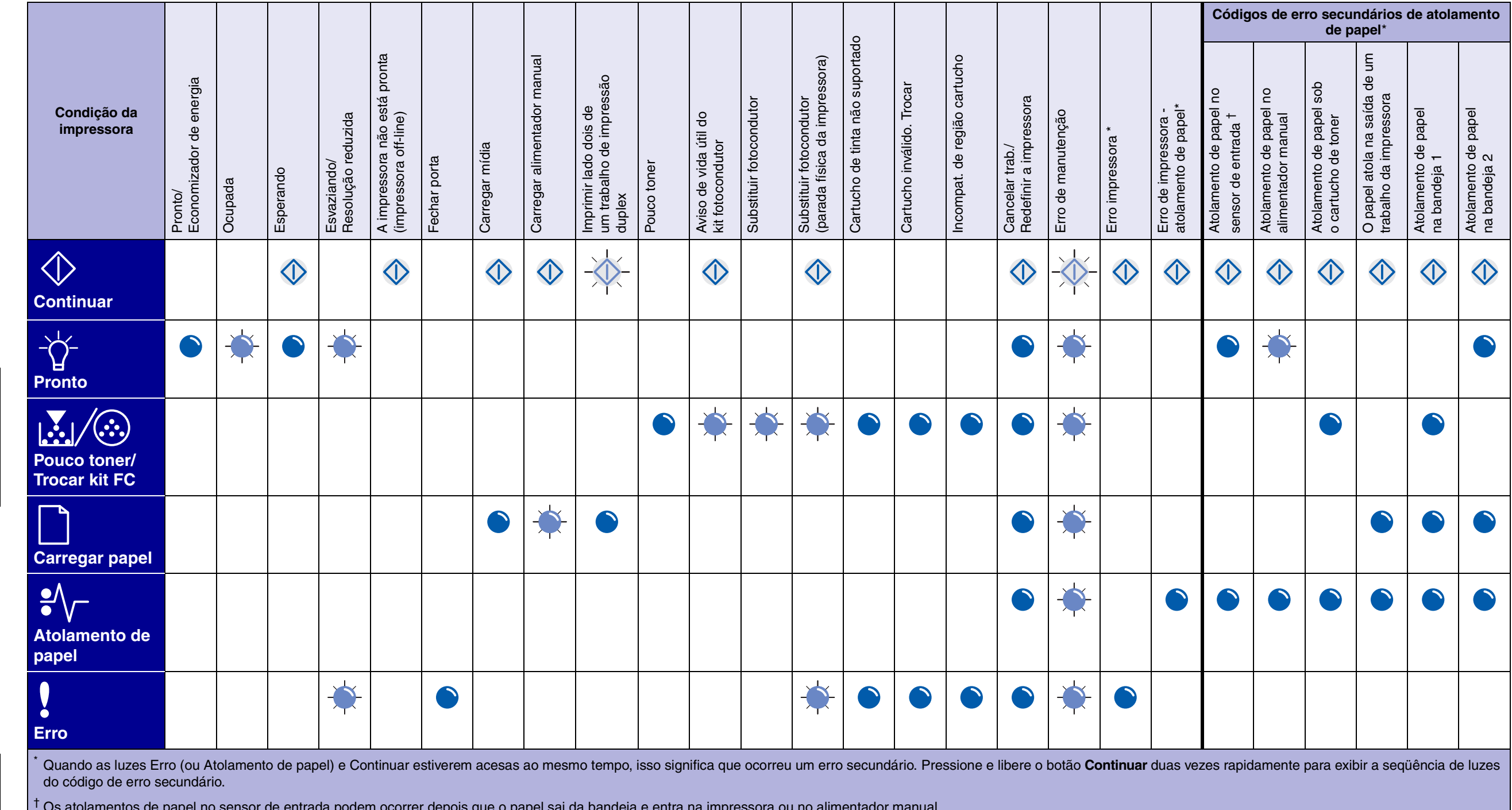

† Os atolamentos de papel no sensor de entrada podem ocorrer depois que o papel sai da bandeja e entra na impressora ou no alimentador manual.